# Amherst College Classroom Technology Support Classroom Equipment Guide

#### **FAYERWEATHER CLASSROOMS**

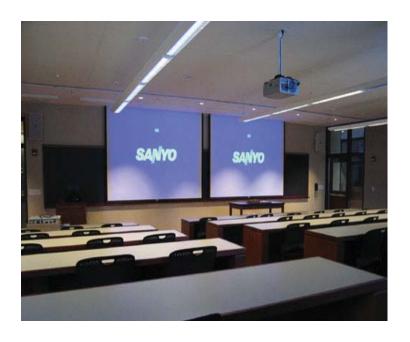

Classroom Technology Emergency Hot Line 542-5069

HTTPS://WWW.AMHERST.EDU/IT/ATS

ACADEMIC TECHNOLOGY SERVICES SEELEY MUDD

### **ACADEMIC TECHNOLOGY SERVICES**

Technology Classroom support provides the Amherst College community with a variety of tools and services to help faculty, staff, and students integrate technology into the educational process, Services include:

Support for technology classrooms Multimedia equipment loans Equipment and classroom demonstrations

For more information please visit http://www.amherst.edu/it/facilities/classrooms/index.html

The Technology Classroom Group is located on the first floor of Seeley Mudd.

GeneraltechnologyquestionscanbeansweredthroughtheDesktop Computing Services Help Desk line at 542-2526. Emergency classroom issues can be answered through 542-5069.

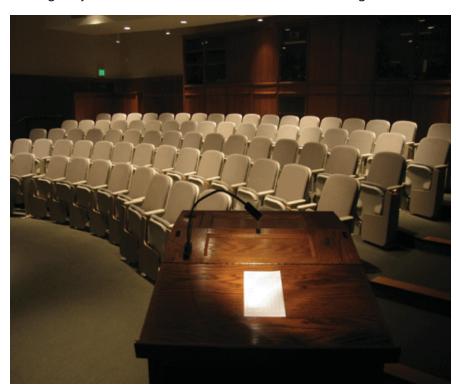

X5069

#### FAYERWEATHER TECHNOLOGY CLASSROOMS

To activate the A/V equipment:

- 1) Locate and unlock media cabinet. Cabinets are located at the back of each room
- 2) Locate MASTER POWER switch on rack
- 3) Turn Master Power on.
  Switch will turn RED when in ON state
- 4) To turn on the projector locate the GREEN DISPLAY POWER button
- 5) Press and hold down the GREEN button until the readout says RELEASE PWR GREEN button will flash as the projector warms up

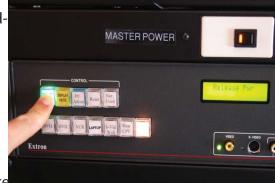

6 0 000 AL

6) Choose desired SOURCE: Press in button for the source you would like to use

- -DVD1
- -DVD2
- -VCR
- -Lectern PC (rear CPU)

Source

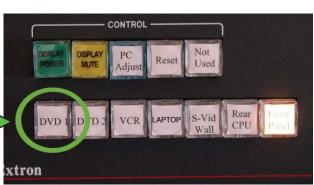

#### COMPUTER USE FAYERWEATHER 115

#### LAPTOP USE FAYERWEATHER 115

- 1) To use the computer provided, lift the flap on the top of the podium
- 2) Raise the monitor up and gently pull forward
- 3) The keyboard and mouse are located in the top drawer of the podium. Pull out and log in

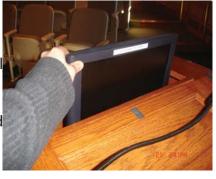

# ComputerTroubleshooting

- 1) If monitor is black:
- -Confirm the monitor power button is green
- -Confirm computer is on
- -Confirm LECTERN PC SOURCE is selected (see "Getting Started")

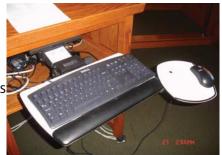

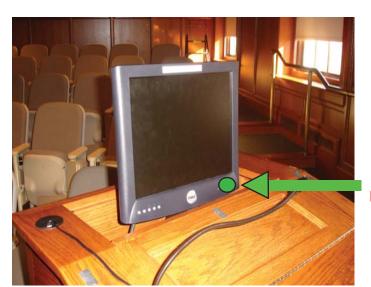

Monitor **Power Button** 

- 1) Locate the VGA and AUDIO cable from lectern to connect to the laptop.
- 2) Connect both cables to laptor
- 3) Select the LAPTOP SOURCE (see "Getting Started")

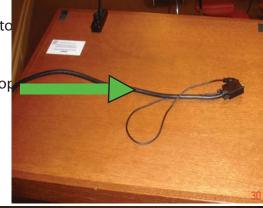

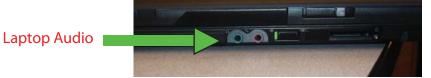

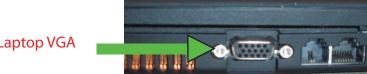

Laptop VGA

# ComputerTroubleshooting

- 1) If laptop will not display:
- -Confirm the LAPTOP SOURCE is selected (see "Gettting Started")
- -Confirm VGA cable is securly connected to the laptop
- -Locate the **FUNCTION** on your laptop that activates dual displays

(FNC + F7 or FNC + F5)

#### COMPUTER USE FAYERWEATHER 113, 117, & 217

# LAPTOP USE FAYERWEATHER 113, 117, & 217

- 1) The CPU in Fayerweather 113, 117, & 217 is located in the back of the room
- 2) Select the REAR CPU SOURCE (see "Getting Started")
- 3) Locate WIRELESS MOUSE and KEYBOARD in the cabinet. The wireless mouse and KB will work in the front of the room
- 4) Log in to computer with Amherst username & password or "guest" with no password

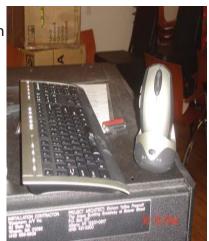

# Computer Trouble shooting

- 1) If computer will not project:
- -Confirm the REAR CPU is selected (see "Getting Started")
- -Confirm computer is turned ON
- 2) If mouse and keyboard will not work:
- -Use the MOUSE BASESTATION and press the CONNECT button
- -As the button blinks press the CONNECT button on the bottom of the MOUSE and KEYBOARD

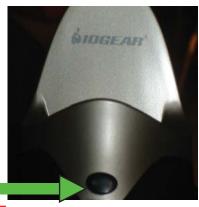

Keyboard Connect Button

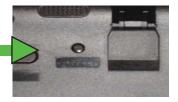

1) Locate the VGA and AUDIO cables in the front of the room connected to the WALLMOUNT

2) Connect the cables to the VGA and AUDIO ports on your laptop.

3) Select LAPTOP SOURCE (see "Getting Started")

**Wall Mount** 

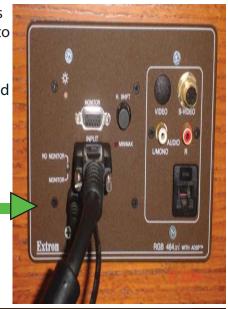

Laptop Audio

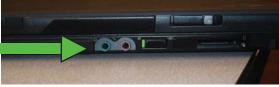

Laptop VGA

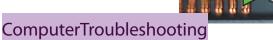

- 1) If laptop will not display:
- -Confirm the LAPTOP SOURCE is selected (see "Getting Started")
- -Confirm VGA cable is securly connected to the laptop
- -Locate the FUNCTION KEY on your laptop that activates dual displays

(FNC + F7 or FNC + F5)

#### **DVD USE**

- 1) Select the DVD SOURCE (see "Getting Started")
- 2) Turn on DVD1 player for American DVD's
- 3) For DVD's purchased abroad use DVD2
- 4) DVD remotes are in drawer. Point remotes toward rack

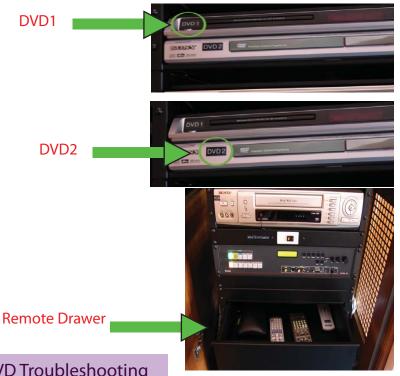

# **DVD** Troubleshooting

- 1) If projection screen is blue -Confirm the correct **SOURCE** is selected (see "Getting Started")
- 2) If projected image is not centered press the PC ADJUST button

# **PC ADJUST** CONTROL

#### **VCR USE**

- 1) Select the VCR SOURCE (see "Getting Started")
- 2) Turn on VCR player

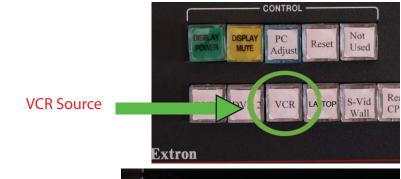

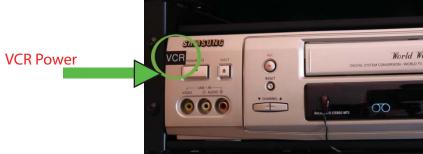

# **VCR Troubleshooting**

1) If projection screen is blue -Confirm the correct **SOURCE** is selected (see "Getting Started")

2) If projected image is not centered press the PC ADJUST button

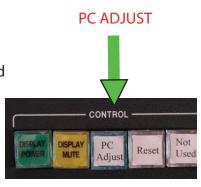

#### SYSTEM SHUTDOWN

# Always turn system off when you are done:

1) Press and hold GREEN power button until read-out says RELEASE

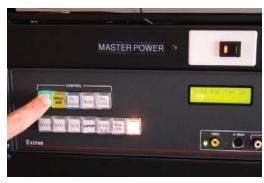

- 2) Remove any discs from DVD player and VHS from VCR
- 3) Shut off Master power
- 4) Close and lock cabinet
- 5) Log out of computer

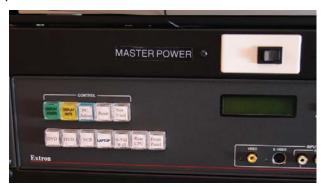

#### **BASIC TROUBLESHOOTING**

#### No Display:

- -Confirm Master Power is ON
- -Confirm correct source is selected
- -Confirm Computer is on

#### No Sound:

-Confirm volume is up

# Image not centered:

-Use the PC Adjust button

**PC ADJUST** 

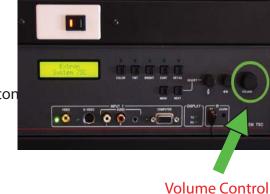

CONTROL

For Emergencies that could not be solved with the use of this booklet, call 413-542-5069 or X5069